## **Downloading and Installing ActivInspire Personal Edition**

1. Open your Internet browser. Copy and paste the following link in to the address bar: [http://www.prometheanplanet.com](http://www.prometheanplanet.com/) 

*N.B. In order to download ActivInspire, you will need to have a PrometheanPlanet account. If you do not have an account, select Register to create your account.* 

2. Enter your *Login information* (username and password) located on the right side of the page and select *Sign In*.

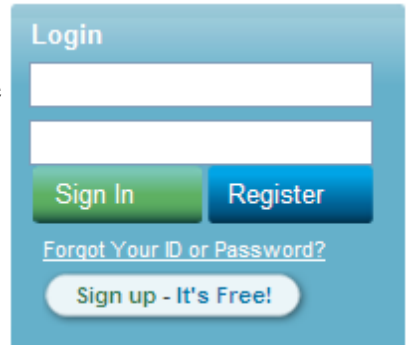

3. Mouse over the *Support* tab located on the menu bar and select this option. On the top right hand side you will see an option to download ActivInspire.

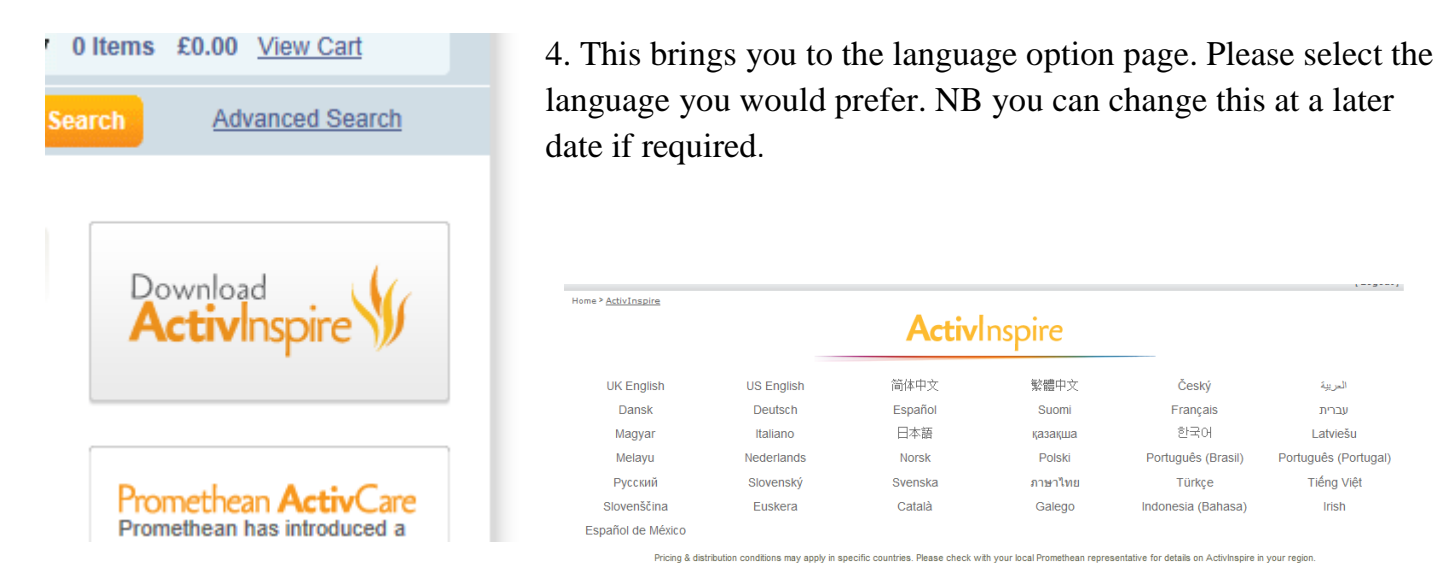

4. Either scroll to the bottom of the page or select the download tab.

5. Now, based on your operating system (Windows vs. Mac), you must select one of the *Download Version 1.6* icons.

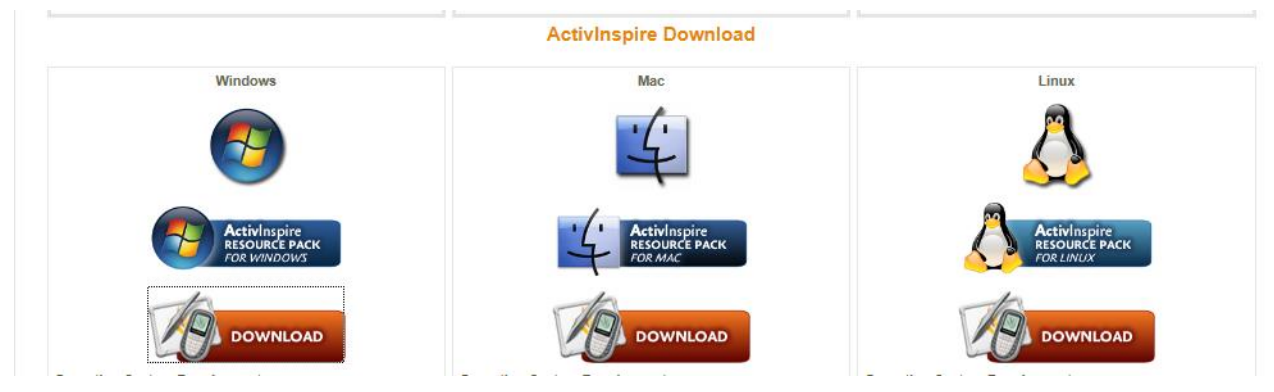

7. Once you have selected the option for your operating system the page will change but your download will begin automatically. If this does not happen select' click to download here'.

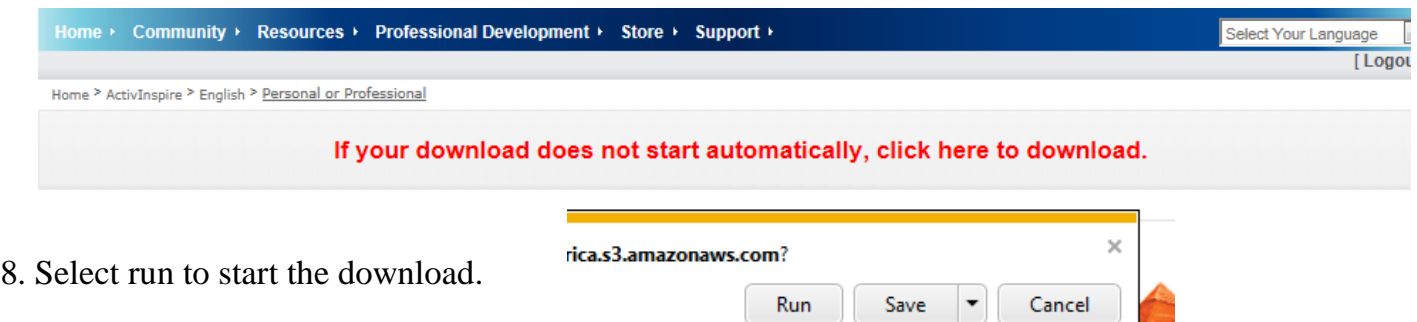

9. The download will now begin. A pop up window will appear, for each option you are presented with select next and then finish.

10. Your download is now complete and the ActivInspire software is now on your laptop/ computer. You should see it located in your programmes and as a shortcut on your desktop.

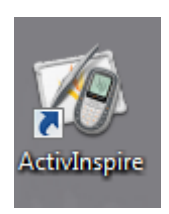

## **Opening ActivInspire for the first time.**

1. Select the desktop icon or ActivInspire In your programmes menu.

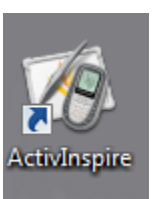

2. A grey terms and condition box will appear. As you are using the free version please select the option for 'personal edition'

*NB. This box will only appear once, after you have selected personal edition you will no longer have to see the option when opening subsequent lessons.*